# Innehåll

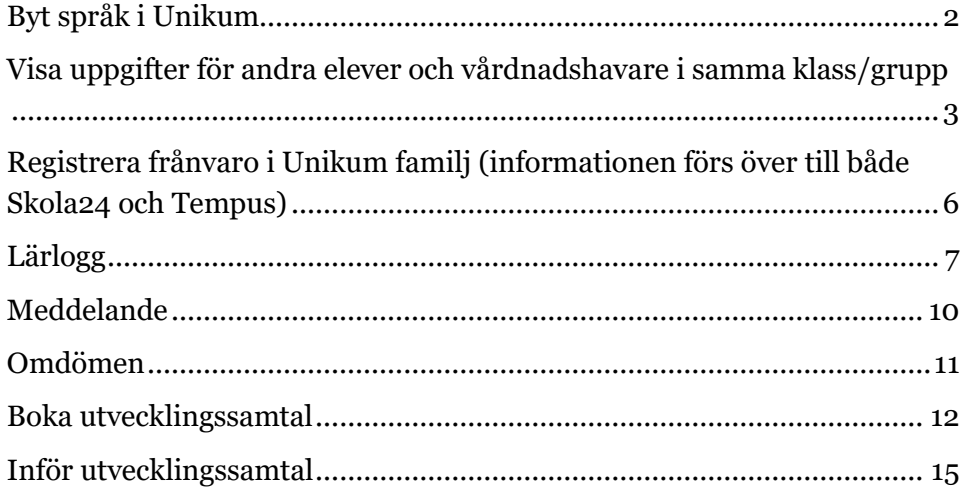

### <span id="page-1-0"></span>**Byt språk i Unikum**

Det går att byta språk i Unikum via webbläsare och via Unikum familj. Inställningen slår igenom på användarens konto oavsett inloggningssätt nästa gång.

Webbläsare: För att byta språk från svenska till engelska trycker användaren på sin avatar uppe i högra hörnet, sedan trycker användaren på kugghjulet.

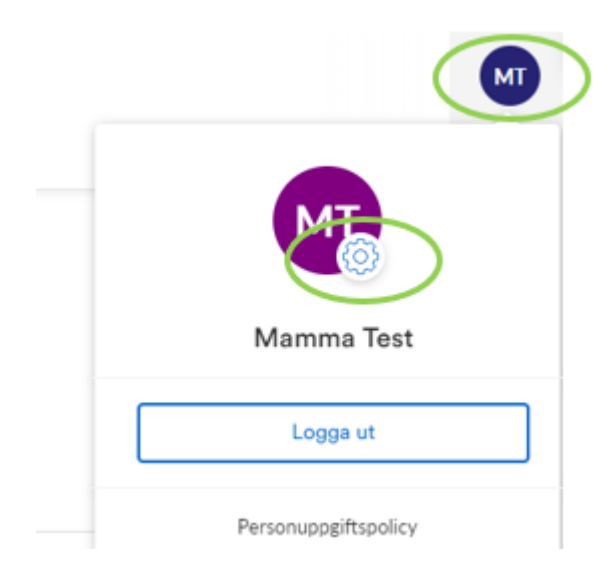

Under inställningar finns möjlighet att välja mellan svenska och engelska, tryck sedan spara.

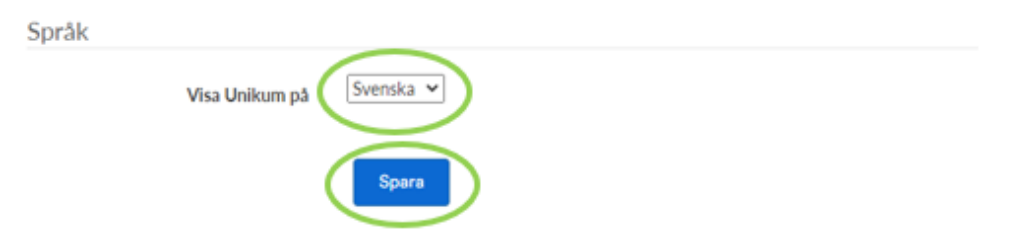

Unikum familj: I appen trycker användaren på mer och sedan profil.

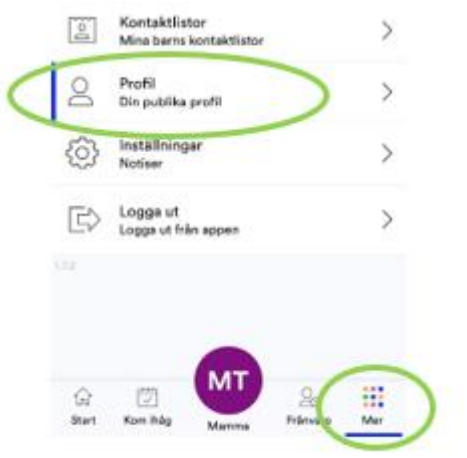

Tryck på redigera i övre högra hörnet.

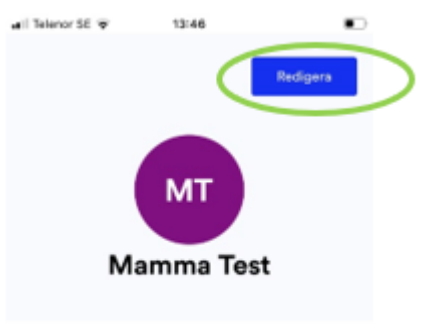

Om mig

Tryck sedan i fältet där nuvarande språk står och välj svenska eller engelska. Spara ditt val genom knappen spara ändringar.

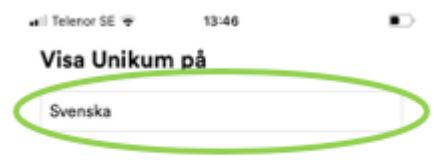

# <span id="page-2-0"></span>**Visa uppgifter för andra elever och vårdnadshavare i samma klass/grupp**

Om vårdnadshavare väljer att visa sina eller sina barns kontaktuppgifter via Unikum visas det för alla grupper barnet är med i. Tex fritids- och förskolegrupper/klasser/undervisningsgrupper.

Inställningen om vårdnadshavare önskar visa kontaktuppgifter för sig själv och/eller sina barn går att göra i webbläsare och via Unikum familj.

Webbläsare:

Tryck på ikonen högst uppe till höger i Unikum, välj sedan inställningar (kugghjulet).

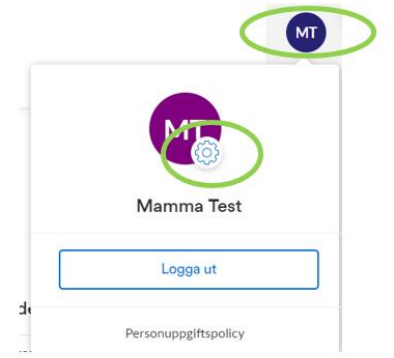

Rutan "Dölj mina kontaktuppgifter så att bara skolans personal kan se den" är ikryssad från start. Om vårdnadshavare eller elev önskar visa kontaktuppgifter tas bocken bort ur rutan.

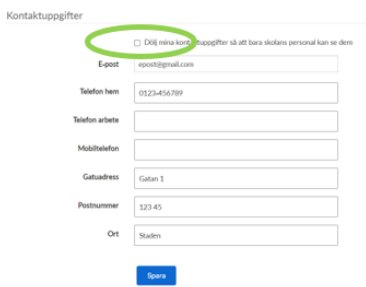

Om det i stället är barnets/elevens kontaktuppgifter som ska visas kan vårdnadshavare visa dessa genom att gå in på elevens inställningar.

Gå till startsidan, klicka på aktuellt barn.

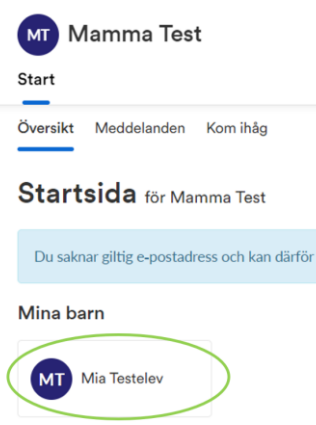

Gå till inställningar (kugghjulet).

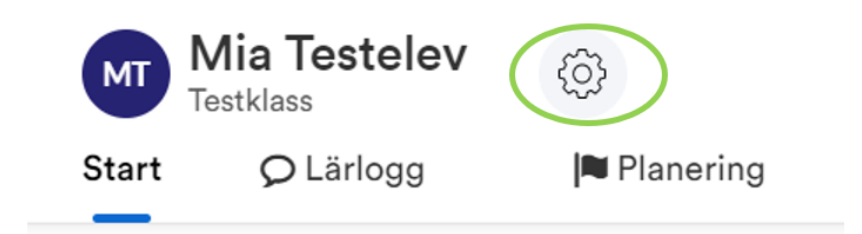

För att visa kontaktuppgifter ska det inte vara en bock i rutan.

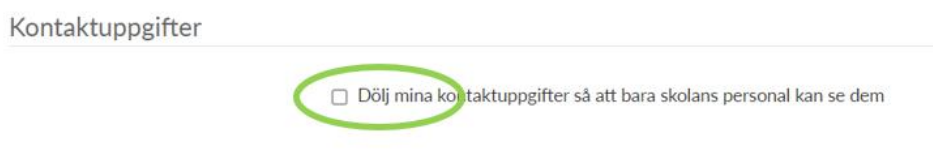

Unikum familj:

För att visa kontaktuppgifter via Unikum familj går du till inställningar på den användare (dig eller ditt barn) du önskar visa kontaktuppgifterna. Tryck sedan på Profil.

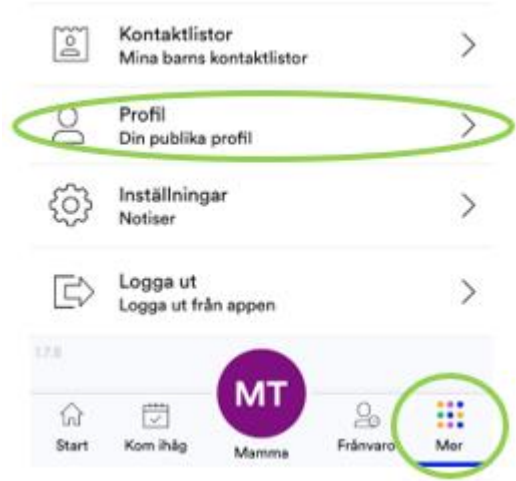

Tryck på redigera inne på användaren.

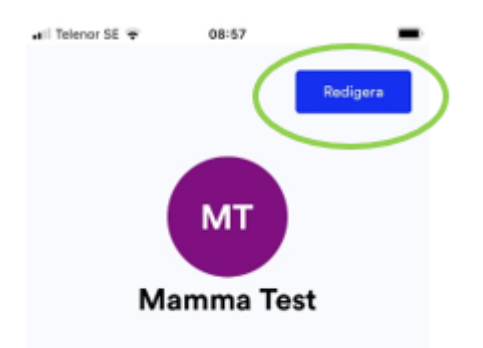

Bocka ur knappen som är grönmarkerad nedan för att visa dina/ditt barns kontaktuppgifter för andar barn och vårdnadshavare. Kom ihåg att spara efter inställningen är gjord.

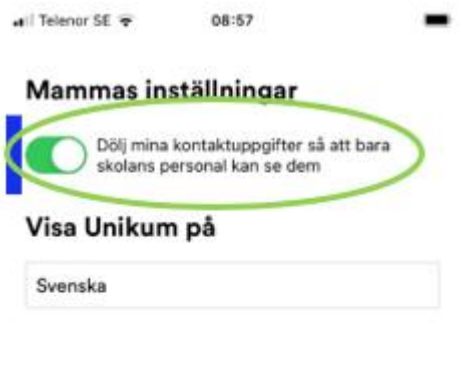

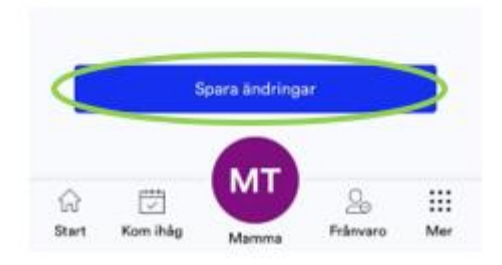

# <span id="page-5-0"></span>**Registrera frånvaro i Unikum familj (informationen förs över till både Skola24 och Tempus)**

Frånvaro går att registrera i appen Unikum familj. Frånvaron registreras både i Skola24 för skolbarn och i Tempus om barnet går på fritidshem/förskola.

I appen trycker användaren på Frånvaro.

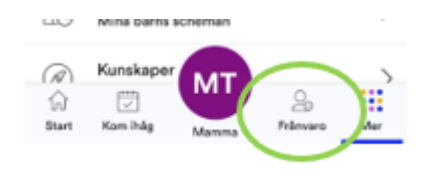

Välj det barn som frånvaro ska registreras för, vid flera barn i en familj kommer en ikon upp per barn.

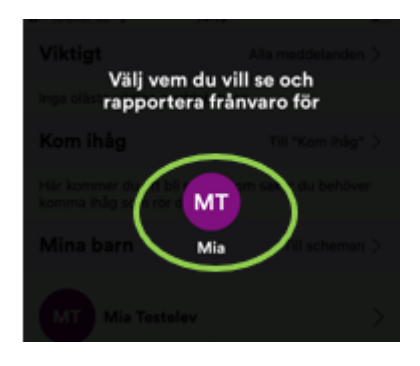

Välj dag och om det är heldag eller del av dag som barnet ska vara frånvarande. Tryck på rapportera.

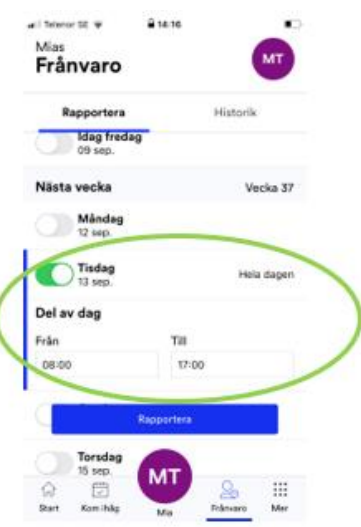

### <span id="page-6-0"></span>**Lärlogg**

Lärloggar går att läsa både via webbläsaren och i appen Unikum familj.

Webbläsare:

På startsidan i webbläsaren syns lärloggar som delats ut på skolnivå. För att se lärloggar på individ eller klassnivå behöver vårdnadshavare gå till aktuellt barn.

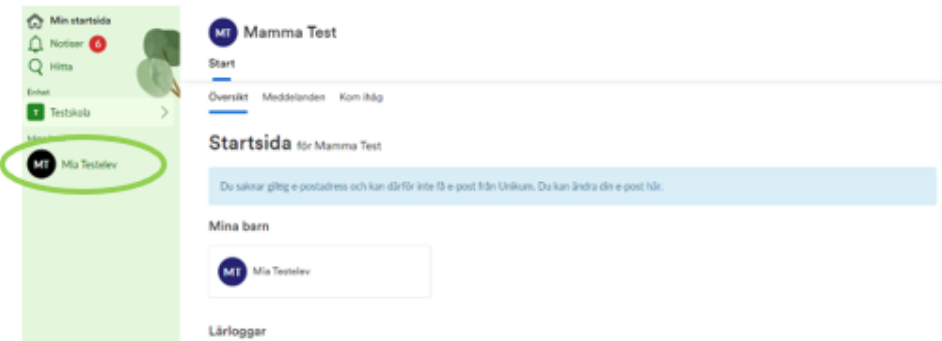

På barnets sida finns sedan alla lärloggar kopplade till elev eller klass i födet.

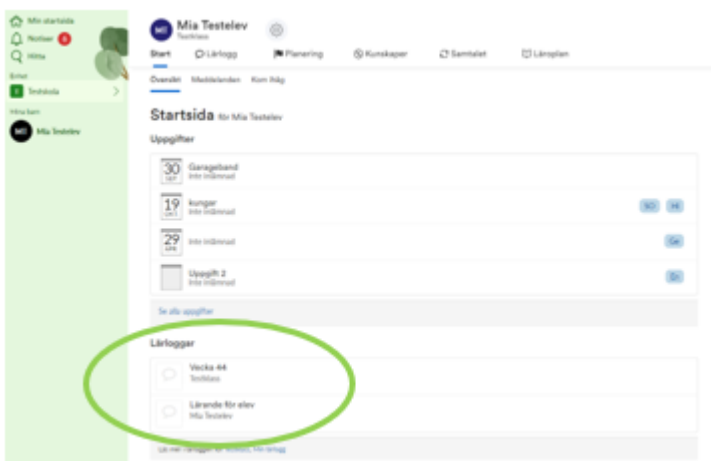

Unikum familj:

I Unikum familj finns lärloggar kopplade till dina barn i ett flöde på startsidan.

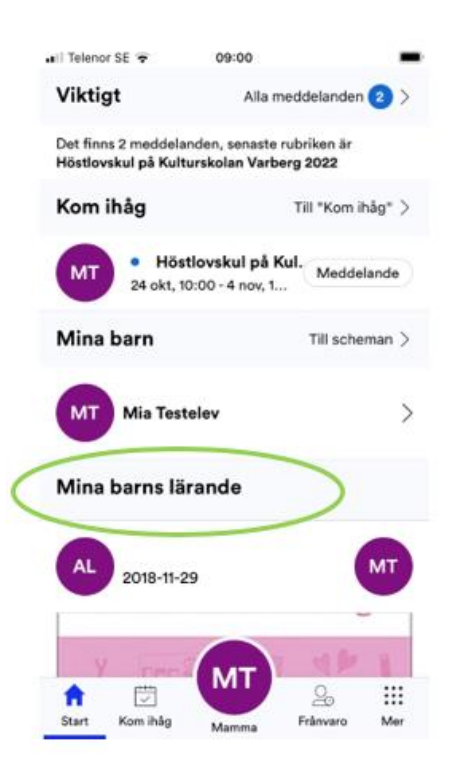

För att se äldre inlägg och inlägg på individnivå behöver du gå in på specifikt barn och se flödet på dess startsida. Det gör du genom att trycka på ditt namn i mitten längst ner och sedan välja aktuellt barn. Sedan syns flödet kopplat till barnet på samma sätt som ovan.

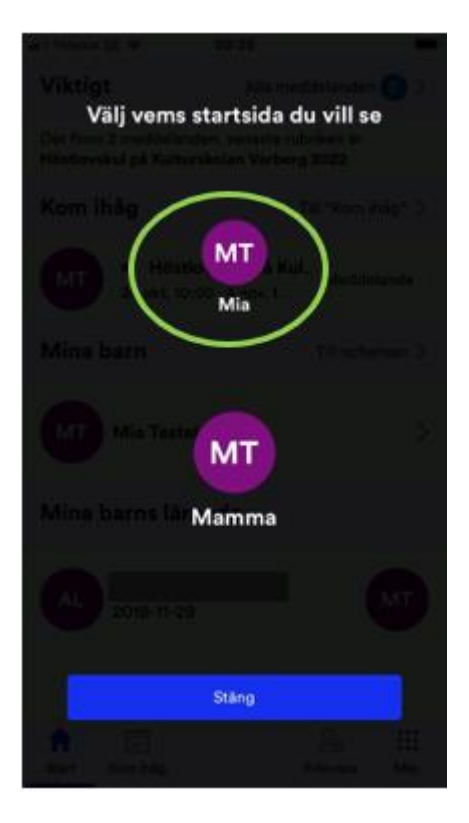

### <span id="page-9-0"></span>**Meddelande**

Meddelanden går att läsa både i webbläsare och i appen Unikum familj. Meddelanden i Unikum kan ha tre olika kategorier, viktiga meddelandande, kom ihåg och ett vanligt meddelande.

Webbläsare:

I webbläsaren finns alla meddelanden som skickats till eleven på något sätt längst till höger på vårdnadshavares startsida. För att läsa fullständigt meddelande klicka på titeln så kommer meddelandet fram.

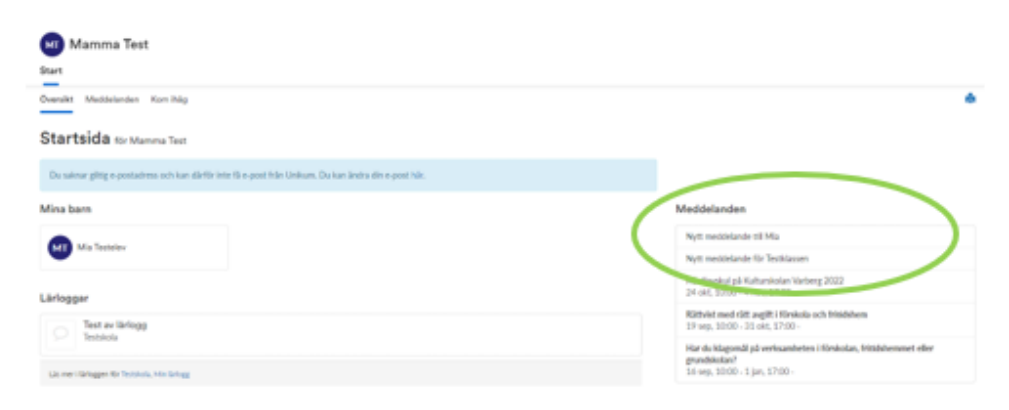

För att få fram vilka meddelande som markerats som viktiga i webbläsare behöver vårdnadshavare gå in på meddelanden enlig bilden. De meddelanden som har lila bakgrund är de som är markerade som viktiga. Meddelanden som markerats som kom ihåg syns under fliken Kom ihåg.

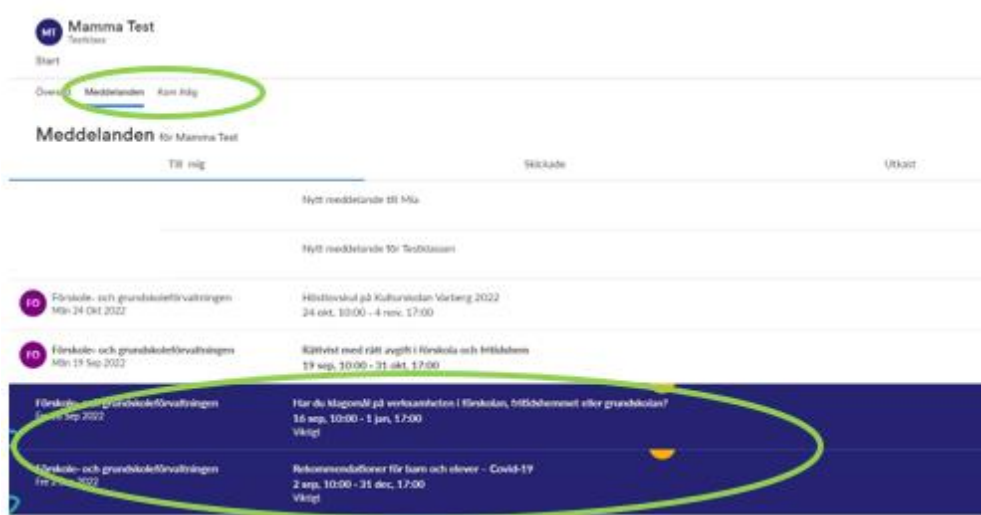

Unikum familj:

De meddelanden som läggs som viktigt och kom ihåg hamnar på startsidan i Unikum familj och ligger där tills avsändaren satt slutdatum på meddelandet eller tar bort dem.

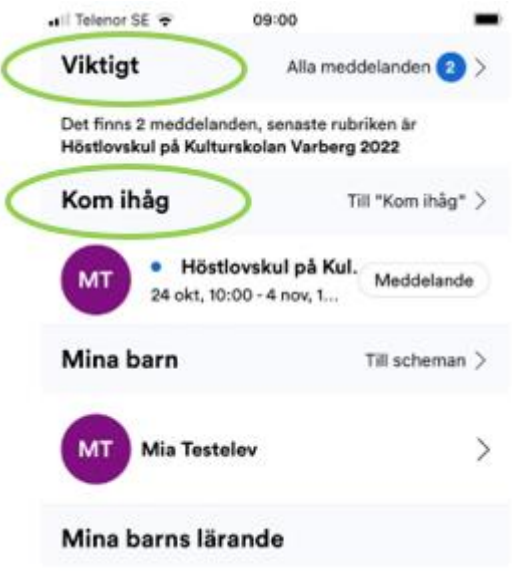

När de sedan tas bort därifrån hamnar de bland övriga meddelanden. Där finns också de meddelanden som inte aviserats som viktiga eller kom ihåg.

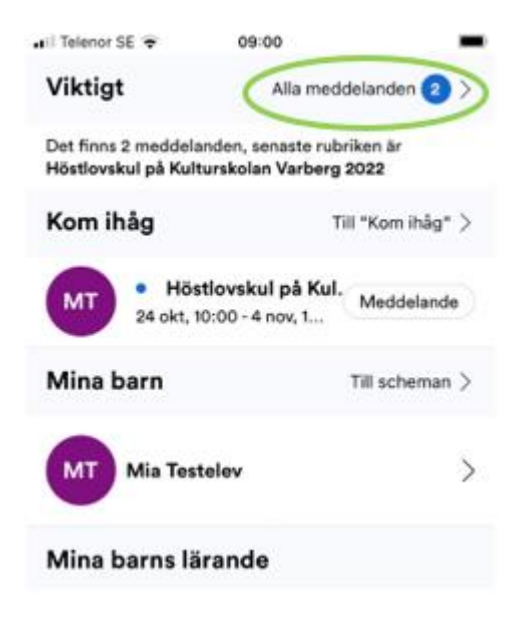

### <span id="page-10-0"></span>**Omdömen**

För att ta del av en elevs omdömen inom grundskolan måste användaren gå till Unikum i en webbläsare.

Webbläsare:

För att se en elevs omdömen klicka på det aktuella barnet, tryck sedan på fliken Kunskaper.

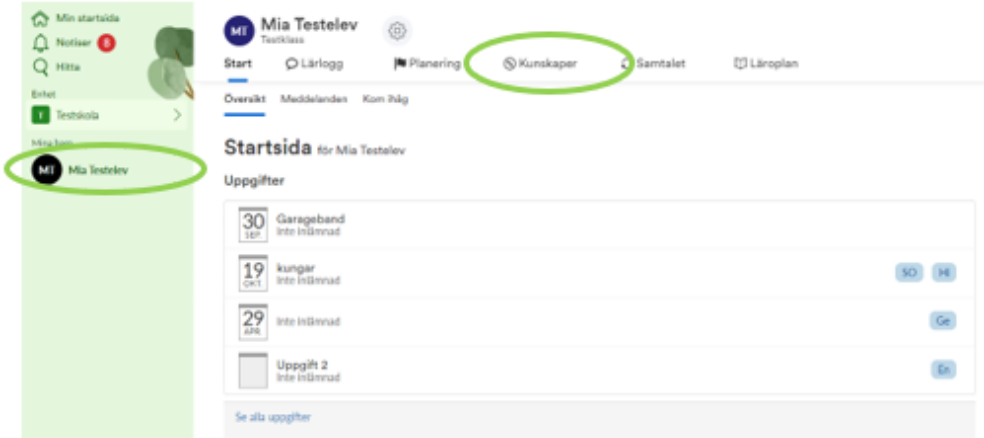

Därefter kommer en tabell upp med alla ämnen eleven omdömen och ev kommentarer kopplat till omdömen.

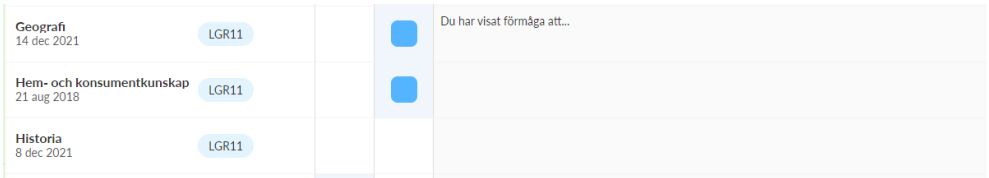

#### <span id="page-11-0"></span>**Boka utvecklingssamtal**

Pedagoger har möjlighet att lägga in bokningsbara tider för vårdnadshavare till utvecklingssamtal i Unikum. Tiderna går sedan att boka för vårdnadshavare via webbläsare eller via Unikum familj. De tider som finns tillgängliga att boka är de tider som ingen annan har tagit och när vårdnadshavare valt tiden så bokas samtal in på aktuell tid. Om någon får förhinder att delta på samtalet får ni kontakta pedagogen som kan ta bort tiden och då finns möjlighet att välja en ny tid. Om det finns flera mentorer i samma klass så kan läraren skriva sitt namn i stället för plats och vårdnadshavare bokar då samtal med barnets/elevens mentor.

Webbläsare: När vårdnadshavare fått meddelande om att samtalstider finns att boka gå till startsidan och välj barn att boka samtalstid för.

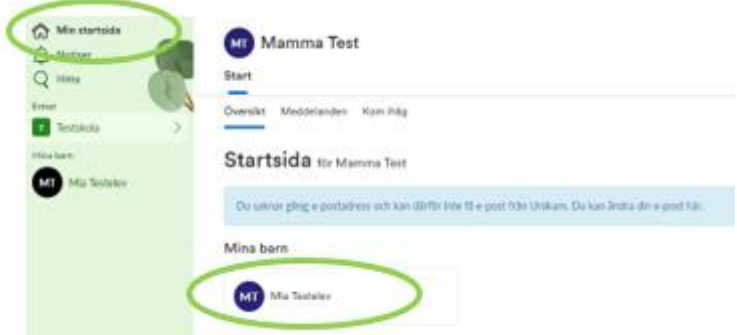

Gå till fliken för samtalet och välj sedan boka tid, det finns endast tider här om pedagogen valt att publicera några samtalstider.

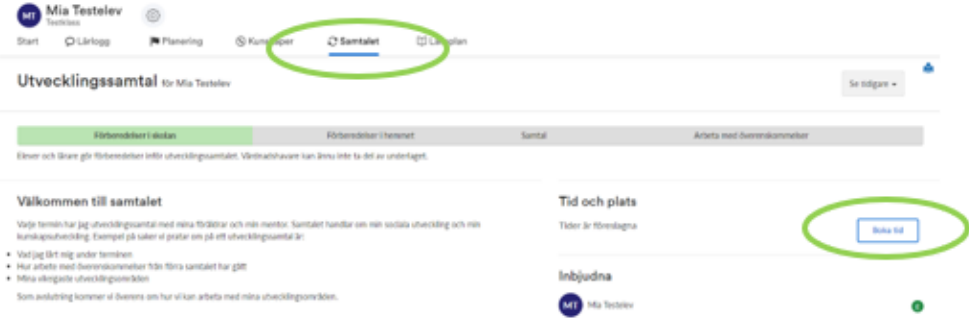

Boka den tid som passar vårdnadshavare och elev.

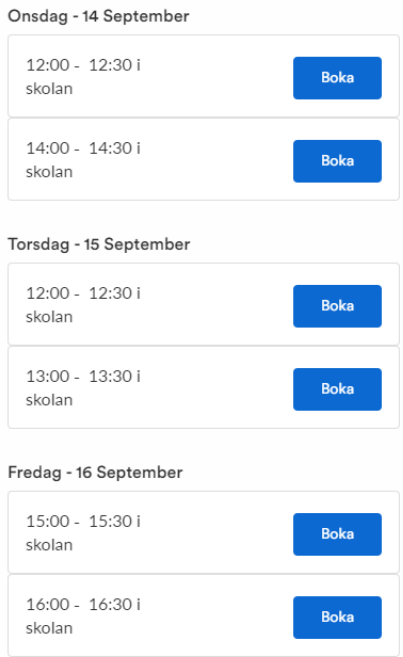

Unikum familj:

För att boka utvecklingssamtal via Unikum familj gå till Mer och välj Samtalet. När samtalet är valt kommer barnen som finns registrerade i Unikum upp, välj då aktuellt barn som ni ska boka samtalstider för.

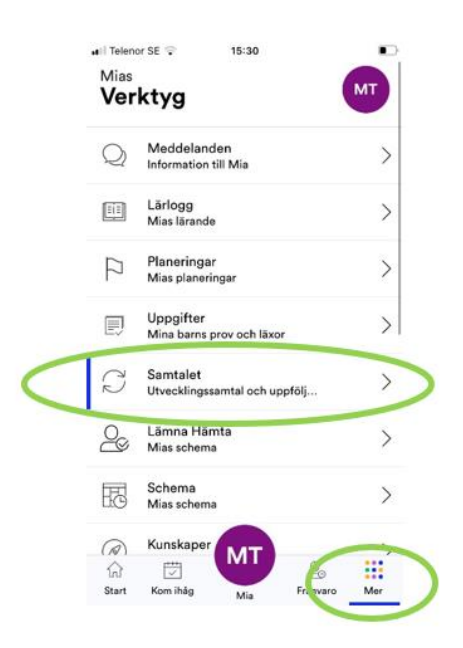

Om pedagogen lagt ut samtalstider finns knappen Boka en tid, tryck på den.

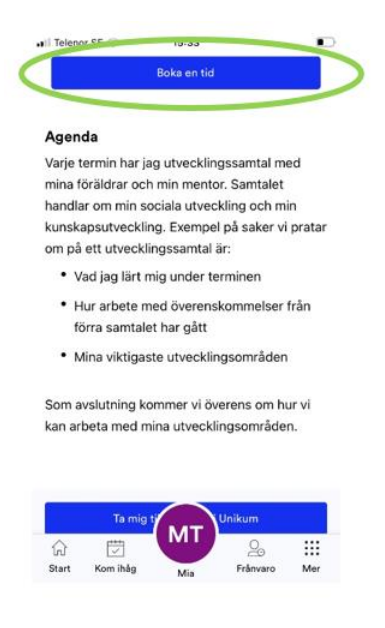

Boka den tid som passar för er så reserveras tiden för samtalet.

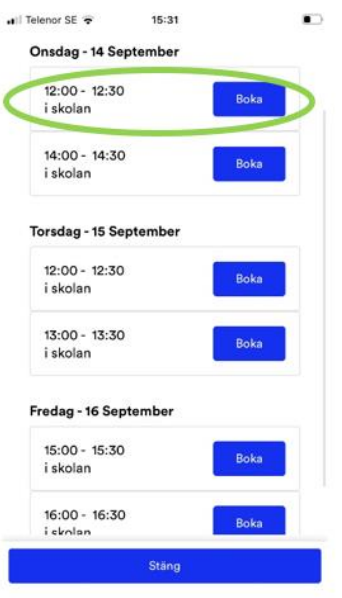

### <span id="page-14-0"></span>**Inför utvecklingssamtal**

När samtalstider är bokade kan det vara så att det finns förberedelser som barnen/eleverna ska göra i Unikum hemma inför samtal, ibland med hjälp av vårdnadshavare. Förberedelser inför utvecklingssamtal måste vårdnadshavare/elev logga in via en webbsida för att kunna utföra. Dessa kommer användare inte åt via Unikum familj.

Webbsida:

Logga in i Unikum. Klicka på Min startsida och välj sedan barnet som ni ska på utvecklingssamtal med.

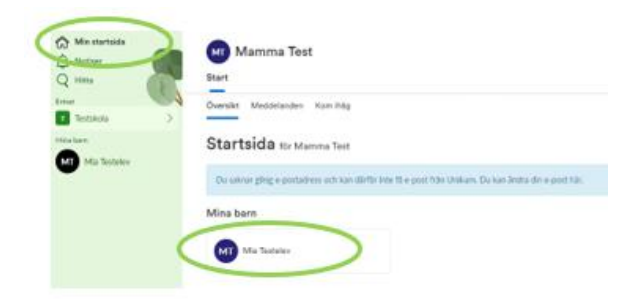

För att komma till information inför utvecklingssamtal tryck på ikonen för samtalet.

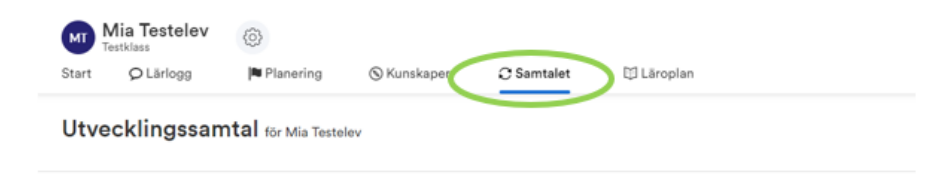

När vårdnadshavare har fått mail om att det är dags att förbereda sig inför samtal så går de in och kollar om det finns något som ska fyllas i. Det kan ha rubriken Min övriga utveckling inom skolan eller Förberedelse vårdnadshavare och Barnets perspektiv inom förskolan. När formulären är ifyllda trycker vårdnadshavare på "Hemmet klart för samtal".

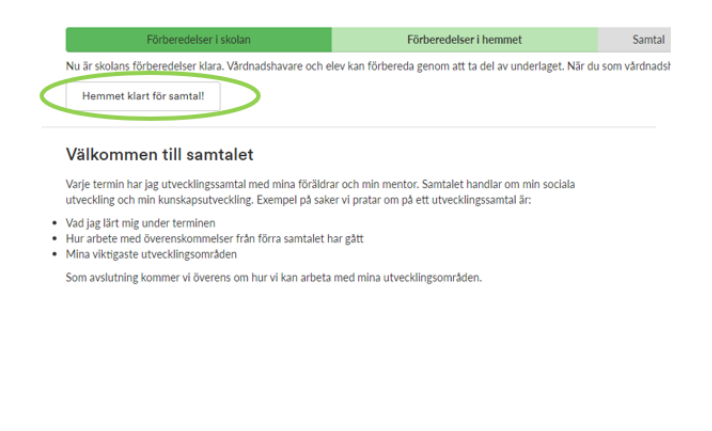

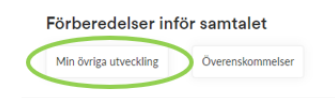